# **ViewSonic®**

# VNB130/VNB140 NetBook

- User Guide
- Guide de l'utilisateur
- Bedienungsanleitung
- Руководство пользователя
- Οδηγός χρηστών
- 使用手冊(繁體)
- 使用手册(简体)

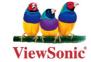

Model No. : VS12914 VS12946

# **Compliance Information**

#### For U.S.A.

This device complies with part 15 of FCC Rules. Operation is subject to the following two conditions: (1) this device may not cause harmful interference, and (2) this device must accept any interference received, including interference that may cause undesired operation.

This equipment has been tested and found to comply with the limits for a Class B digital device, pursuant to part 15 of the FCC Rules. These limits are designed to provide reasonable protection against harmful interference in a residential installation. This equipment generates, uses, and can radiate radio frequency energy, and if not installed and used in accordance with the instructions, may cause harmful interference to radio communications. However, there is no guarantee that interference will not occur in a particular installation. If this equipment does cause harmful interference to radio or television reception, which can be determined by turning the equipment off and on, the user is encouraged to try to correct the interference by one or more of the following measures:

- Reorient or relocate the receiving antenna.
- Increase the separation between the equipment and receiver.
- Connect the equipment into an outlet on a circuit different from that to which the receiver is connected.
- Consult the dealer or an experienced radio/TV technician for help.

**Warning:** You are cautioned that changes or modifications not expressly approved by the party responsible for compliance could void your authority to operate the equipment.

#### For Canada

This Class B digital apparatus complies with Canadian ICES-003. Cet appareil numérique de la classe B est conforme à la norme NMB-003 du Canada.

## (For VNB130)

## **CE Conformity for European Countries**

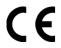

The device complies with the EMC Directive 2004/108/EC and Low Voltage Directive 2006/95/EC.

## Following information is only for EU-member states:

The mark shown to the right is in compliance with the Waste Electrical and Electronic Equipment Directive 2002/96/EC (WEEE).

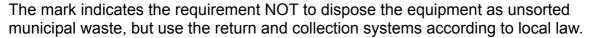

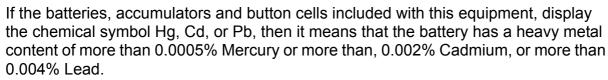

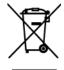

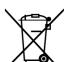

## **FCC Radiation Exposure Statement**

This equipment should be installed and operated with minimum distance 20cm between the radiator & your body.

This wireless module device complies with part 15 of FCC Rules. Operation is subject to the following two conditions: (1) this device may not cause harmful interference, and (2) this device must accept any interference received, including interference that may cause undesired operation.

## **Industry Canada Notice**

This wireless module device complies with Canadian RSS-210. To prevent radio interference to the licensed service, this device is intended to be operated indoors and away from windows to provide maximum shielding. Equipment (or its transmitting antenna) that is installed outdoors is subject to licensing. The installer of this radio equipment must ensure that the antenna is located or pointed such that it does not emit RF field in excess of Health Canada limits for the general population; consult Safety Code 6, obtainable from Health Canada's web site www.hc-sc.gc.ca/rpb.

## (For VNB130)

# R&TTE Compliance Statement **( € (!)**

This wireless module device complies with the Essential Requirements of the R&TTE Directive of the European Union (1999/5/EC). This equipment meets the following conformance standards:

ETSI EN 300 328V1.7.1 (2006) EN 301 489-01 V1.6.1 (2005)

EN 301 489-17 V1.2.1 (2002)

EN 62311 (2008)

**Notified Countries:** Germany, UK, Netherlands, Belgium, Sweden, Denmark, Finland, France, Italy, Spain, Austria, Ireland, Portugal, Greece, Luxembourg, Estonia, Latvia, Lithuania, Czech Republic, Slovakia, Slovenia, Hungary, Poland and Malta.

# **Important Safety Instructions**

- 1. DO NOT press or touch the LCD Screen. DO NOT place the Notebook PC with small items, they may scratch LCD Screen or enter the Notebook PC.
- 2. DO NOT expose the Notebook PC to dirty or dusty environment. Keep the environment clean and dry.
- 3. DO NOT place the Notebook PC on uneven or unstable work surface.
- 4. DO NOT place or drop objects on the top of the Notebook PC. DO NOT shove any foreign objects into the Notebook PC. DO NOT cover the LCD Screen strongly.
- 5. DO NOT expose the Notebook PC to strong magnetic or electrical fields; DO NOT place the floppy disk near or on the Notebook PC, that may loss the data of the floppy disk.
- **6.** DO NOT leave the Notebook PC facing the sun as it can damage the LCD Screen, especially in the car.
- 7. SAFE TEMP: This Notebook PC should only be used in environments with ambient temperatures between 5° C (41° F) and 35° C(95° F).
- 8. DO NOT expose the Notebook PC to or use near liquids, rain, or moisture.
- 9. Caution: risk of explosion if battery is replaced by an incorrect type. Dispose of used batteries according to the instructions.
- 10. DO NOT throw the Notebook PC in municipal waste. Check local regulations for disposal of electronic products. Please recycle the Battery Pack, and check with your Local Authority or retailer for recycling advice.

- 11. The Notebook PC and the Adapter may occur some heat during operating or charging. DO NOT leave the Notebook PC on your lap or any part of the body in order to prevent discomfort or injury from heat exposure.
- **12.** INPUT RATING: Refer to the rating label on the Notebook PC and be sure that the by the manufacturer.
- 13. Checking the connections between the main unit and attachments before turning on the Notebook PC.
- 14. DO NOT use the Notebook PC during eating food avoid dirtying the Notebook PC.
- 15. DO NOT insert anything into the Notebook PC that may result in short circuit or damage the circuit.
- **16.** Powering off the Notebook PC, if you want install or remove some external devices, which are not support hot-plug.
- 17. Disconnect the Notebook PC from the electrical outlet and remove any installed batteries before cleaning. And Keep it away from children.
- 18. DO NOT disassemble the Notebook PC, only a certified service technician should perform repairs on your computer. Otherwise, problem may result and the manufacturer should not hold responsibility for the damage.
- 19. Only use Battery Packs approved by the manufacturer or else damage may occur.
- **20.** The Notebook PC has some little metal flake to disperse heat. DO NOT place the Notebook PC on soft objects (e.g.: bed, sofa, your lap), or else the Notebook PC may become hot and halt the system operating.

# **Declaration of RoHS Compliance**

This product has been designed and manufactured in compliance with Directive 2002/95/EC of the European Parliament and the Council on restriction of the use of certain hazardous substances in electrical and electronic equipment (RoHS Directive) and is deemed to comply with the maximum concentration values issued by the European Technical Adaptation Committee (TAC) as shown below:

| Substance                               | Proposed Maximum Concentration | Actual Concentration |
|-----------------------------------------|--------------------------------|----------------------|
| Lead (Pb)                               | 0.1%                           | < 0.1%               |
| Mercury (Hg)                            | 0.1%                           | < 0.1%               |
| Cadmium (Cd)                            | 0.01%                          | < 0.01%              |
| Hexavalent Chromium (Cr <sup>6+</sup> ) | 0.1%                           | < 0.1%               |
| Polybrominated biphenyls (PBB)          | 0.1%                           | < 0.1%               |
| Polybrominated diphenyl ethers (PBDE)   | 0.1%                           | < 0.1%               |

Certain components of products as stated above are exempted under the Annex of the RoHS Directives as noted below:

Examples of exempted components are:

- 1. Mercury in compact fluorescent lamps not exceeding 5 mg per lamp and in other lamps not specifically mentioned in the Annex of RoHS Directive.
- 2. Lead in glass of cathode ray tubes, electronic components, fluorescent tubes, and electronic ceramic parts (e.g. piezoelectronic devices).
- 3. Lead in high temperature type solders (i.e. lead-based alloys containing 85% by weight or more lead).
- 4. Lead as an allotting element in steel containing up to 0.35% lead by weight, aluminium containing up to 0.4% lead by weight and as a cooper alloy containing up to 4% lead by weight.

# **Copyright Information**

Copyright © ViewSonic® Corporation, 2010. All rights reserved.

Microsoft®, Windows®, Windows NT®, and the Windows® logo are registered trademarks of Microsoft® Corporation in the United States and other countries.

ViewSonic®, the three birds logo, OnView, ViewMatch, and ViewMeter are registered trademarks of ViewSonic® Corporation.

Intel®, Pentium®, Celeron®, and Centrino® are registered trademarks of Intel Corporation.

Award® is a registered trademark of Phoenix Technologies Ltd.

ENERGY STAR® is a registered trademark of the U.S. Environmental Protection Agency (EPA).

As an ENERGY STAR® partner, ViewSonic Corporation has determined that this product meets the ENERGY STAR® guidelines for energy efficiency.

Disclaimer: ViewSonic® Corporation shall not be liable for technical or editorial errors or omissions contained herein; nor for incidental or consequential damages resulting from furnishing this material, or the performance or use of this product.

In the interest of continuing product improvement, ViewSonic® Corporation reserves the right to change product specifications without notice. Information in this document may change without notice.

No part of this document may be copied, reproduced, or transmitted by any means, for any purpose without prior written permission from ViewSonic® Corporation.

# **Product Registration**

To meet your future needs, and to receive any additional product information as it becomes available, please register your product on the Internet at: **www.viewsonic.com**. The ViewSonic Wizard CD-ROM also provides an opportunity for you to print the registration form, which you may mail or fax to ViewSonic.

# For Your Records VNB130/VNB140 ViewSonic NetBook

Model Number: VS12914 (VNB130) /VS12946 (VNB140)

Document Number: VNB130-1\_UG\_ENG Rev. 1B 12-24-09

VNB140-1\_UG\_ENG Rev. 1B 12-24-09

Serial Number:

Product Name:

Purchase Date:

## Product disposal at end of product life

ViewSonic is concerned about the preservation of our environment. Please dispose of this product properly at the end of its useful life. For the recycling information, please refer to our website:

- 1. USA: www.viewsonic.com/company/green/recycle-program/
- 2. Europe: www.viewsoniceurope.com/uk/support/recycling-information/
- 3. Taiwan: recycle.epa.gov.tw

# **Contents**

| System Startup                              | 1  |
|---------------------------------------------|----|
| System Map: Front & Rear Views              | 2  |
| System Map: Side & Bottom Views             | 3  |
| LED Indicators                              | 4  |
| Keyboard & Function Keys                    | 5  |
| Driver Installation                         | 6  |
| Troubleshooting                             | 7  |
| Specifications                              | 8  |
| Viewsonic System Recovery DVD/HDD Partition | 10 |
| Customer Support                            | 12 |
| Limited Warranty                            | 13 |

# **System Startup**

- 1. Remove all packing materials.
- Place the computer on a stable surface.
- 3. Securely attach any peripherals you want to use with the computer (e.g. keyboard and mouse) to their ports.
- 4. Attach the AC/DC adapter to the DC-In jack at the rear of the computer, then plug the AC power cord into an outlet, and connect the AC power cord to the AC/DC adapter.
- 5. Use one hand to raise the lid/LCD to a comfortable viewing angle (do not exceed 120 degrees); use the other hand (as illustrated in Figure 1) to support the base of the computer (Note: Never lift the computer by the lid/LCD).
- 6. Press the power button to turn the computer "on".

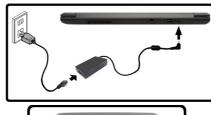

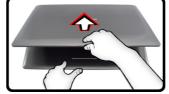

Figure 1 - Computer with AC/DC Adapter Plugged-In

## **Shut Down**

Note that you should always shut your computer down by choosing Shut Down from the Start Menu in Windows 7. This will help prevent hard disk or system problems.

## Model Differences

This notebook series includes **Two** different model types which differ slightly in design style and LCD size. The models differ as indicated in the table below. Note that your model's color may appear different from those pictured throughout this manual.

| Feature             | VNB130                                                                                                 | VNB130                              | VNB140                                                                                                | VNB140                             |
|---------------------|----------------------------------------------------------------------------------------------------|-------------------------------------|----------------------------------------------------------------------------------------------------|------------------------------------|
| Core Logic          | Intel®) GS40 + ICH9M-<br>SFF Chipset                                                                   | Intel® GS45 + ICH9M-<br>SFF Chipset | Intel® GS40 + ICH9M-<br>SFF Chipset                                                                   | Intel® GS45 + ICH9M-SFF<br>Chipset |
| Video Adapter       | Intel® GMA 4500M Intel® GMA 4500MHD                                                                    |                                     | Intel® GMA 4500M                                                                                      | Intel® GMA 4500MHD                 |
| Memory              | DDR3 800MHz DDR3 1066MHz                                                                               |                                     | DDR3 800MHz                                                                                           | DDR3 1066MHz                       |
| Dimensions & Weight | 330mm (W) * 221mm (D) * 23mm (H)<br>12.99" (W) * 8.7" (D) * 0.91" (H)<br>1.45 kg/3.19 lb (full system) |                                     | 340mm (W) * 231mm (D) * 23mm (H)<br>13.39" (W) * 9.09" (D) * 0.91" (H)<br>1.5 kg/3.3 lb (full system) |                                    |
| Display Type        | 34cm/13.3" HD TFT LCD                                                                                  |                                     | 36cm/14.0" HD TFT LCD                                                                                 |                                    |

Table 1 - Model Differences

# **System Map: Front & Rear Views**

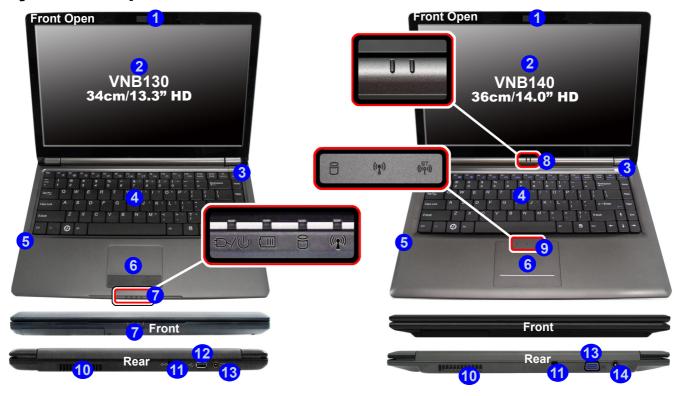

Figure 2 - Front & Rear Views

- 1. Built-In PC Camera
- 2. LCD
- 3. Power Button
- 4. Keyboard

- 5. Built-In Microphone
- 6. Touchpad & Buttons
- 7. LED Indicators
- 8. LED Power Indicators
- 9. LED Status Indicators

- 10. Vent
- 11. Security Lock Slot
- 12. USB 2.0 Port
- 13. External Monitor Port
- 14. DC-In Jack

# System Map: Side & Bottom Views

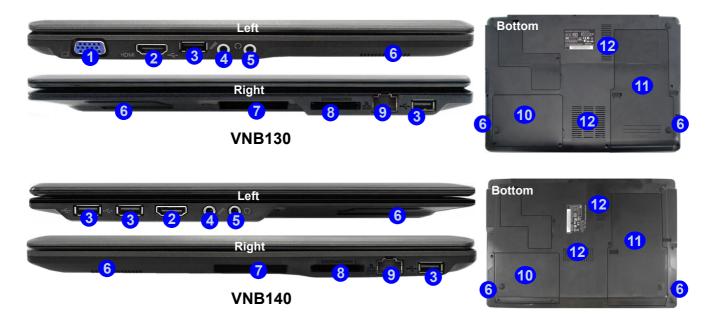

Figure 3 - Side & Bottom Views

- 1. External Monitor Port
- 2. HDMI-Out Port
- 3. USB 2.0 Ports
- 4. Microphone-In Jack
- 5. Headphone-Out Jack
- 6. Speakers

- 7. ExpressCard/ 34 Slot
- 8. 7-in-1 Card Reader
- 9. RJ-45 LAN Jack
- 10. Hard Disk Bay Cover
- 11. Battery
- 12. Vent

# 汉

#### Overheating

To prevent your computer from overheating make sure nothing blocks any vent while the computer is in use.

# **LED Indicators**

The two sets of LED indicators (**LED Power & LED Status Indicators**) on the computer display helpful information about the current status of the computer.

| lcon            | Color                            | Description                                         | Note                                                                                  |  |
|-----------------|----------------------------------|-----------------------------------------------------|---------------------------------------------------------------------------------------|--|
| <b>:</b> D-/(l) | Orange                           | DC Power is Plugged In                              |                                                                                       |  |
| (Power          | Green                            | The Computer is On                                  |                                                                                       |  |
| Status)         | Blinking Green                   | The Computer is in Sleep Mode                       | Note that the <b>VNB140</b> does not have power or battery icons. The left LED on     |  |
|                 | Orange                           | The Battery is Charging                             | this computer indicates the power status, the right LED indicates the battery status. |  |
| (Battery        | Green                            | The Battery is Fully Charged                        |                                                                                       |  |
| Status)         | Blinking Orange                  | The Battery Has Reached Critically Low Power Status |                                                                                       |  |
|                 | Green (VNB130)<br>White (VNB140) | Hard Disk Activity                                  | Power Battery Status Status  Note that the VNB140 has separate icon                   |  |
|                 | Green (VNB130)                   | The Wireless LAN Module is Powered On               |                                                                                       |  |
| <b>((1</b> ))   | Orange (VNB130)                  | The Bluetooth Module is Powered On                  | for Bluetooth and WLAN. The <b>VNB130</b> has a single icon for both Bluetooth and    |  |
| White (VNB140)  |                                  | The Wireless LAN Module is Powered On               | WLAN.                                                                                 |  |
| (('PT))         | White (VNB140)                   | The Bluetooth Module is Powered On                  |                                                                                       |  |

Table 2 - LED Indicators

# **Keyboard & Function Keys**

The keyboard has a numeric keypad for easy numeric data input. Pressing the **Fn** +**NumLk** keys turns on/off the numeric keypad. It also features function keys to allow you to change operational features instantly.

The function keys (F1 - F12 etc.) will act as hot keys when pressed while the Fn key is held down. In addition to the basic function key combinations, visual indicators are available when the hot key driver is installed.

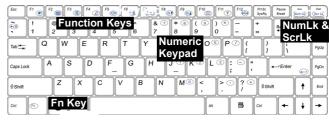

Figure 4 - Keyboard

| Keys      | Function/Visual Indicators                                         |        | Keys       | Function/Visual Indicators       |                |
|-----------|--------------------------------------------------------------------|--------|------------|----------------------------------|----------------|
| Fn + ~    | Play/Pause (in Audio/Video Programs)                               |        | Fn +F8/F9  | Brightness Decrease/<br>Increase | 0              |
| Fn + F1   | Touchpad Toggle                                                    | ON OFF | Fn + F10   | PC Camera Power<br>Toggle        | ON OFF OFF     |
| Fn + F2   | Turn LCD Backlight Off (Press a key to or use Touchpad to turn on) |        | Fn + F11   | WLAN Module Power<br>Toggle      | OF OFF         |
| Fn + F3   | Mute Toggle                                                        |        | Fn + F12   | Bluetooth Module Power<br>Toggle | ON ST          |
| Fn + F4   | Sleep Toggle                                                       |        | Fn + NumLk | Number Lock Toggle               | ON 1           |
| Fn +F5/F6 | Volume Decrease/<br>Increase                                       | 0      | Fn + ScrLk | Scroll Lock Toggle               | ON Scr OFF Scr |
| Fn + F7   | Display Toggle                                                     |        | Caps Lock  | Caps Lock Toggle                 | ON A OFF A     |

Table 3 - Function Keys & Visual Indicators

# **Driver Installation**

The *Device Drivers & Utilities + User's Manual* disc contains the drivers and utilities necessary for the proper operation of the computer. This setup will probably have already been done for you. If this is not the case, insert the disc and click **Install Drivers** (button), or **Option Drivers** (button) to access the **Optional** driver menu. Install the drivers **in the order indicated**. After installing each driver it will become grayed out.

## **Manual Driver Installation**

Click the **Browse CD** button in the *Drivers Installer* application and browse to the executable file in the appropriate driver folder.

If a **Found New Hardware** wizard appears during the installation procedure, click **Cancel**, and follow the installation procedure as directed.

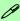

#### **Driver Installation General Guidelines**

As a general guide follow the default on-screen instructions for each driver (e.g. **Next > Next > Finish**) unless you are an advanced user. In many cases a restart is required to install the driver.

Make sure any modules (e.g. PC Camera or WLAN) are **ON** before installing the appropriate driver.

#### External Optical (CD/DVD) Device Drives

To install applications and drivers etc. you will need to attach an external optical CD/DVD device to the USB ports.

#### Windows Update

After installing all the drivers make sure you enable **Windows Update** in order to get all the latest security updates etc. (all updates will include the latest **hotfixes** from Microsoft).

# **Troubleshooting**

| Problem                                                                        | Possible Cause - Solution                                                                                                    |  |
|--------------------------------------------------------------------------------|----------------------------------------------------------------------------------------------------|--|
| The Wireless LAN/<br>Bluetooth modules<br>cannot be detected.                  | The modules are off. Check the LED indicator $(\P)/(\P^n)$ to see if the module is on or off. If the LED indicator is off, then press the $Fn+F11$ (WLAN) or $Fn+F12$ (Bluetooth) in order to enable the modules.                                                                                                    |  |
| The <b>Bluetooth</b> module is <b>off</b> after resuming from Sleep.           | The Bluetooth module's default state will be off after resuming from the Sleep power-saving state. Use the key combination (Fn + F12) to power on the Bluetooth module after the computer resumes from Sleep.                                                                                                    |  |
| A file cannot be copied to/from a connected <b>Bluetooth</b> device.           | Transferring data between the computer and a Bluetooth enabled device is supported in one direction only (simultaneous data transfer is not supported). If you are copying a file from your computer to a Bluetooth enabled device, you will not be able to copy a file from the Bluetooth enabled device to your computer until the file transfer process from the computer has been completed.                                                                                         |  |
| The captured video files from the PC Camera are taking up too much disk space. | Note that capturing high resolution video files requires a substantial amount of disk space for each file.  Note that the <i>Windows 7</i> system requires a minimum of <b>15GB</b> of free space on the <b>C: drive</b> system partition. It is recommended that you save the capture video file to a location other than the <b>C:drive</b> , limit the file size of the captured video or reduce video resolution ( <b>Options</b> > <b>Video Capture Pin</b> > <b>Output Size</b> ). |  |

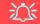

Wireless Device Operation Aboard Aircraft

The use of any portable electronic transmission devices aboard aircraft is usually prohibited. Make sure the wireless modules are OFF if you are using the computer aboard aircraft.

Use the key combinations to toggle power to the WLAN/Bluetooth modules, and check the LED indicator/visual indicator to see if the modules are powered on or not.

# **Specifications**

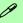

## **Latest Specification Information**

The specifications listed in this here are correct at the time of going to press. Certain items (particularly processor types/speeds) may be changed, delayed or updated due to the manufacturer's release schedule. Check with your service center for details.

#### **Processor Options**

Intel® Celeron® Processor ULV 743 (1.3GHz) SU2300 (1.2GHz) 1MB I 2 Cache & 800MHz FSB

Intel® Pentium® Processor SU4100 (1.3GHz)

2MB L2 Cache & 800MHz FSB

Intel® Core™2 Duo Processor ULV SU7300 (1.3GHz)

3MB L2 Cache & 800MHz FSB

#### **LCD Options**

#### **VNB130:**

34cm/13.3" HD TFT LCD

#### VNB140:

36cm/14.0" HD TFT LCD

#### **Core Logic**

Intel® GS40 + ICH9M-SFF Chipset Intel® GS45 + ICH9M-SFF Chipset

#### **BIOS**

One 16Mb SPI Flash ROM Phoenix™ BIOS

#### Memory

One 204 Pin SO-DIMM Socket, Supporting **DDR3 800MHz** Memory Memory Expandable up to 4GB

One 204 Pin SO-DIMM Socket, Supporting **DDR3 1066MHz** Memory Memory Expandable up to 4GB

#### Security

Security (Kensington® Type) Lock Slot BIOS Passwor

#### Video Adapter

Intel® GMA 4500M

Shared Memory Architecture of up to 256MB

MS DirectX® 10.0 compatible

Intel® GMA 4500MHD

Shared Memory Architecture of up to 256MB

MS DirectX® 10.0 compatible

#### **Audio**

High Definition Audio Compliant Interface 2 \* Built-In Speakers Built-In Microphone

#### Storage

One Changeable 6.35cm/2.5" **SATA** (Serial) HDD

#### Keyboard

"WinKey" keyboard (with embedded numeric keypad)

#### **Pointing Device**

**Built-in Touchpad** 

#### Communication

#### **Wireless LAN Module Options:**

Intel® WiFi Link 5300 (802.11 a/g/n) Wireless LAN Half Mini-Card Module

3rd Party 802.11b/g/n Wireless LAN Half Mini-Card Module

Built -In Gigabit Ethernet LAN

1.3M Pixel USB PC Camera Module

Bluetooth 2.1 + EDR Module

#### Interface

Three USB 2.0 Ports
One HDMI-Out Port
One Headphone-Out Jack
One Microphone-In Jack
One RJ-45 LAN Jack
One DC-in Jack
One External Monitor Port
One ExpressCard/34Slot

#### **Mini-Card Slot**

For WLAN Module

#### **Card Reader**

Embedded 7-in-1 Card Reader (MS/ MS Pro/ SD/ Mini SD/ MMC/ RS MMC/ MS Duo) **Note:** MS Duo/ Mini SD/ RS MMC Cards require a PC adapter

#### Power

Full Range AC/DC Adapter
AC input 100 - 240V, 50 - 60Hz,
DC Output 19V, 3.42A or 18.5V, 3.5A (65W)

Removable Polymer Battery Pack, 2800mAH

#### **Environmental Spec**

#### Temperature

Operating: 5°C - 35°C Non-Operating: -20°C - 60°C

#### **Relative Humidity**

Operating: 20% - 80% Non-Operating: 10% - 90%

#### **Dimensions & Weight**

#### VNB130:

330mm (w) \* 221mm (d) \* 23mm (h) 12.99" (w) \* 8.7" (d) \* 0.91" (h) 1.45kg/3.19lb (full system with 1GB RAM, 6.35cm/2.5" HDD, and Polymer Battery)

#### VNB140:

340mm (w) \* 231mm (d) \* 23mm (h) 13.39" (w) \* 9.09" (d) \* 0.91" (h) 1.5kg/3.3lb ((full system with 1GB RAM, 6.35cm/2.5" HDD, and Polymer Battery)

# **Viewsonic System Recovery DVD/HDD Partition**

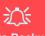

#### **Data Backup**

Note that system recovery will delete all hard disk partitions, and any data contained therein. Therefore ensure you backup all data from any created partitions before running the system recovery DVD.

Your computer supports system recovery to allow you to restore the system to its default factory settings.

You can run the Recovery DVD, or recover the system from the hard disk partition, if you:

- 1. Have a system or hardware failure.
- 2. Need to restore the system to factory settings.
- 3. Have forgotten the system password.

## **Running the Recovery DVD**

You will need to attach a DVD drive to the computer in order to access the *Recovery DVD*.

- 1. Make sure an external USB DVD drive is attached to the computer.
- 2. Start-up your notebook computer and press <F2> to enter the BIOS.
- 3. Use the arrow keys to go to the **Boot** menu.
- 4. Set the CD/DVD-ROM Drive (make sure the Recovery DVD is inserted) as the first device in the boot order from the Boot menu (use the up/down arrow keys to select the device, and then use the "+" or "-" keys to move the device up and down the order).
- Select Exit Saving Changes from the Exit menu (or press F10) and press Enter to exit the BIOS and reboot the computer.
- 6. Make sure the **Recovery DVD** is inserted into the external USB DVD drive.
- As the computer boots up press a key when you see the message "Press any key to boot from CD or DVD".
- 8. Click RECOVERY TO FACTORY DEFAULT (button) when the Recovery System message appears.
- You will then receive a Final Confirmation warning to make sure you are aware that all the partitions and data will be removed (if you need to back up data/partitions then click No to exit and back up any data before running the Recovery DVD again).
- 10. If you are sure you want to delete all data and partitions then click Yes.
- 11. The tools will load and the recovery process will then begin (note that the keyboard and mouse will be temporarily locked during the recovery process).

- 12. When the recovery process is complete the computer will shut down.
- 13. Disconnect the external DVD drive and start up the computer.
- 14. You will then need to input your country and region preferences, passwords etc.
- 15. A short introductory video will appear before the system personalizes your settings.
- 16. When the system recovery is complete you can then restore any backed up data.

## **System Recovery HDD Partition**

Alternatively you can use the hard disk partiton to recover the system.

- 1. Start-up your notebook computer and press <F11> during the POST (Power On System Test at boot up).
- 2. Click RECOVERY TO FACTORY DEFAULT (button) when the Recovery System message appears.
- 3. Follow the instructions above from steps 9 to 16.

# **Customer Support**

For technical support or product service, see the table below or contact your reseller.

**NOTE:** You will need the product serial number.

| Country/Region            | Website                         | T = Telephone<br>F = FAX                                                       | Email                              |
|---------------------------|---------------------------------|--------------------------------------------------------------------------------|------------------------------------|
| Australia/New Zealand     | www.viewsonic.com.au            | AUS= 1800 880 818<br>NZ= 0800 008 822                                          | service@au.viewsonic.com           |
| Canada                    | www.viewsonic.com               | T (Toll-Free)= 1-866-463-4775<br>T (Toll)= 1-424-233-2533<br>F= 1-909-468-1202 | service.ca@viewsonic.com           |
| Europe                    | www.viewsoniceurope.com         | www.viewsoniceurope.com/uk/Support/Calldesk.htm                                |                                    |
| Hong Kong                 | www.hk.viewsonic.com            | T= 852 3102 2900                                                               | service@hk.viewsonic.com           |
| India                     | www.in.viewsonic.com            | T= 1800 11 9999                                                                | service@in.viewsonic.com           |
| Ireland (Eire)            | www.viewsoniceurope.com/<br>uk/ | www.viewsoniceurope.com/uk/<br>support/call-desk/                              | service_ie@viewsoniceurope.co<br>m |
| Korea                     | www.kr.viewsonic.com            | T= 080 333 2131                                                                | service@kr.viewsonic.com           |
| Latin America (Argentina) | www.viewsonic.com/la/           | T= 0800 666 0194                                                               | soporte@viewsonic.com              |
| Latin America (Chile)     | www.viewsonic.com/la/           | T= 800 440 303                                                                 | soporte@viewsonic.com              |
| Latin America (Columbia)  | www.viewsonic.com/la/           | T= 01 800 915 6588                                                             | soporte@viewsonic.com              |
| Latin America (Mexico)    | www.viewsonic.com/la/           | T= 001 800 514 6518                                                            | soporte@viewsonic.com              |

| Country/Region                                                                                                    | Website                         | T = Telephone<br>F = FAX                                                        | Email                                             |  |
|----------------------------------------------------------------------------------------------------|---------------------------------|---------------------------------------------------------------------------------|---------------------------------------------------|--|
| Renta y Datos, 29 SUR 721, COL. LA PAZ, 72160 PUEBLA, PUE. Tel: 01.222.891.55.77 CON 10 LINEAS Electroser, Av Reforma No. 403Gx39 y 41, 97000 Mérida, Yucatán. Tel: 01.999.925.19.16 Other places please refer to http://www.viewsonic.com/la/soporte/index.htm#Mexico |                                 |                                                                                 |                                                   |  |
| Latin America (Peru)                                                                                                    | www.viewsonic.com/la/           | T= 0800 53458                                                                   | soporte@viewsonic.com                             |  |
| Macau                                                                                                    | www.hk.viewsonic.com            | T= 853 2870 0303                                                                | service@hk.viewsonic.com                          |  |
| Middle East                                                                                                    | ap.viewsonic.com/me/            | Contact your reseller                                                           | service@ap.viewsonic.com                          |  |
| Puerto Rico & Virgin<br>Islands                                                                                                    | www.viewsonic.com               | T= 1-800-688-6688 (English)<br>T= 1-866-379-1304 (Spanish)<br>F= 1-909-468-1202 | service.us@viewsonic.com<br>soporte@viewsonic.com |  |
| Singapore/Malaysia/<br>Thailand                                                                                                    | www.viewsonic.com.sg            | T= 65 6461 6044                                                                 | service@sg.viewsonic.com                          |  |
| South Africa                                                                                                    | ap.viewsonic.com/za/            | Contact your reseller                                                           | service@ap.viewsonic.com                          |  |
| United Kingdom                                                                                                    | www.viewsoniceurope.com/<br>uk/ | www.viewsoniceurope.com/uk/<br>support/call-desk/                               | service_gb@viewsoniceurope.co<br>m                |  |
| United States                                                                                                    | www.viewsonic.com               | T (Toll-Free)= 1-800-688-6688<br>T (Toll)= 1-424-233-2530<br>F= 1-909-468-1202  | service.us@viewsonic.com                          |  |

# **Limited Warranty**

### **VIEWSONIC® NETBOOK**

## What the warranty covers:

ViewSonic warrants its products to be free from defects in material and workmanship during the warranty period. If a product proves to be defective in material or workmanship during the warranty period, ViewSonic will, at its sole option, repair or replace the product with a similar product. Replacement Product or parts may include remanufactured or refurbished parts or components. The replacement unit will be covered by the balance of the time remaining on the customer's original limited warranty. ViewSonic provides no warranty for the third-party software included with the product or installed by the customer.

## How long the warranty is effective:

ViewSonic NetBook products are warranted for (1) year from the first consumer purchase for parts and labor.

User is responsible for the back up of any data before returning the unit for service. ViewSonic is not responsible for any data lost.

## Who the warranty protects:

This warranty is valid only for the first consumer purchaser.

## What the warranty does not cover:

- 1. Any product on which the serial number has been defaced, modified or removed.
- 2. Damage, deterioration or malfunction resulting from:

- **a.** Accident, misuse, neglect, fire, water, lightning, or other acts of nature, unauthorized product modification, or failure to follow instructions supplied with the product.
- **b.** Any damage of the product due to shipment.
- **c.** Removal or installation of the product.
- **d.** Causes external to the product, such as electrical power fluctuations or failure.
- **e.** Use of supplies or parts not meeting ViewSonic's specifications.
- f. Normal wear and tear.
- g. Any other cause which does not relate to a product defect.
- **3.** Any product exhibiting a condition commonly known as "image burn-in" which results when a static image is displayed on the product for an extended period of time.
- **4.** Removal, installation, one way transportation, insurance, and set-up service charges.

## How to get service:

- For information about receiving service under warranty, contact ViewSonic Customer Support (Please refer to Customer Support page). You will need to provide your product's serial number.
- 2. To obtain warranty service, you will be required to provide (a) the original dated sales slip, (b) your name, (c) your address, (d) a description of the problem, and (e) the serial number of the product.
- **3.** Take or ship the product freight prepaid in the original container to an authorized ViewSonic service center or ViewSonic.
- 4. For additional information or the name of the nearest ViewSonic service center, contact ViewSonic.

## Limitation of implied warranties:

There are no warranties, express or implied, which extend beyond the description contained herein including the implied warranty of merchantability and fitness for a particular purpose.

## **Exclusion of damages:**

ViewSonic's liability is limited to the cost of repair or replacement of the product. ViewSonic shall not be liable for:

- Damage to other property caused by any defects in the product, damages based upon inconvenience, loss of use of the product, loss of time, loss of profits, loss of business opportunity, loss of goodwill, interference with business relationships, or other commercial loss, even if advised of the possibility of such damages.
- 2. Any other damages, whether incidental, consequential or otherwise.
- **3.** Any claim against the customer by any other party.
- **4.** Repair or attempted repair by anyone not authorized by ViewSonic.

#### Effect of state law:

This warranty gives you specific legal rights, and you may also have other rights which vary from state to state. Some states do not allow limitations on implied warranties and/or do not allow the exclusion of incidental or consequential damages, so the above limitations and exclusions may not apply to you.

#### Sales outside the U.S.A. and Canada:

For warranty information and service on ViewSonic products sold outside of the U.S.A. and Canada, contact ViewSonic or your local ViewSonic dealer.

The warranty period for this product in mainland China (Hong Kong, Macao and Taiwan Excluded) is subject to the terms and conditions of the Maintenance Guarantee Card.

For users in Europe and Russia, full details of warranty provided can be found in www.viewsoniceurope.com under Support/Warranty Information.

4.3: ViewSonic NetBook Warranty

NB\_LW01 Rev. 1a 02-11-09

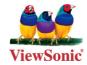

Free Manuals Download Website

http://myh66.com

http://usermanuals.us

http://www.somanuals.com

http://www.4manuals.cc

http://www.manual-lib.com

http://www.404manual.com

http://www.luxmanual.com

http://aubethermostatmanual.com

Golf course search by state

http://golfingnear.com

Email search by domain

http://emailbydomain.com

Auto manuals search

http://auto.somanuals.com

TV manuals search

http://tv.somanuals.com